# Anleitung Automatisierte interne Datensicherung in charly (macOS)

Stand 31.08.2020

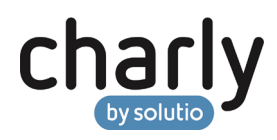

### Impressum / Copyright

solutio GmbH & Co. KG Zahnärztliche Software und Praxismanagement Max-Eyth-Straße 42

71088 Holzgerlingen Fon 07031 4618-700 Fax 07031 4618-99700 [info@solutio.de](mailto:info@solutio.de) [www.solutio.de](https://www.solutio.de/)

© solutio GmbH & Co. KG 2020. Das Dokument "Automatisierte interne Datensicherung in charly (macOS)" ist urheberrechtlich geschützt. Die Nutzungsrechte liegen bei der solutio GmbH & Co. KG, insbesondere das Vervielfältigen oder Verbreiten des Dokuments "Automatisierte interne Datensicherung in charly (macOS)" im Ganzen oder in Teilen ist – soweit nicht durch das Urheberrecht zwingend erlaubt – untersagt.

Dokumentversion: 20200831.140300-INTERNE-DATENSICHERUNG-MAC

## Support

**Produkthotline** Fon 07031 4618-800 Montag bis Freitag von 7:30 bis 18:00 Uhr [hotline@solutio.de](mailto:hotline@solutio.de)

**Technische Hotline** Fon 07031 4618-900 Montag bis Freitag von 7:30 bis 18:00 Uhr [technik@solutio.de](mailto:technik@solutio.de)

# Inhaltsverzeichnis

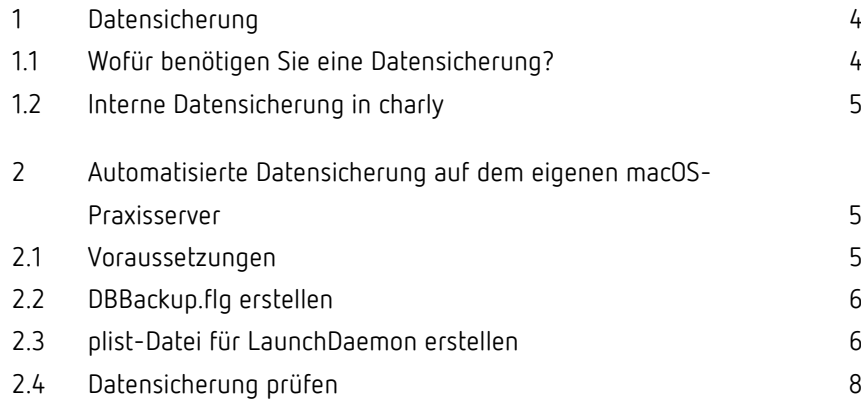

## <span id="page-3-0"></span>1 Datensicherung

Unternehmer sind in Deutschland per Gesetz zu einem angemessenen Risikomanagement verpflichtet. Dazu gehört auch eine regelmäßige Datensicherung.

**Hinweis**: Die vorliegende Anleitung beschäftigt sich speziell mit der **Automatisierung der internen Datensicherung**. Diese kann nur **ein Baustein einer kompletten Datensicherungsstrategie** sein, die mindestens noch eine **externe Datensicherung** beinhalten sollte.

Die solutio GmbH & Co. KG kann nur Empfehlungen zur Datensicherung geben. Eine ausführliche Datensicherungsstrategie sollte mit dem Systembetreuer erarbeitet und gemeinsam mit dem Systembetreuer umgesetzt werden.

### <span id="page-3-1"></span>1.1 Wofür benötigen Sie eine Datensicherung?

Sieht man einmal von den gesetzlichen Anforderungen ab, sollten regelmäßige Datensicherungen allein deswegen an der Tagesordnung sein, weil kein Unternehmen vor Hardwareausfällen, Anwendungsfehlern, digitaler Schadsoftware etc. und dem damit verbundenen Datenverlust immun ist. Datenverlust kann zu Betriebsstörungen sowie Ausfallzeiten führen und im schlimmsten Fall sogar Ihre Existenz bedrohen. Daher liegen die Vorteile einer Datensicherungslösung auf der Hand:

- Kein bzw. minimaler Datenverlust (je kürzer die Datensicherungsintervalle, desto geringer die möglichen Verluste)
- Geringe Ausfallzeiten
- Schnell wiederherstellbarer Zustand seit der letzten Datensicherung
- Zeiteinsparung

Eine externe Eins-zu-Eins-Kopie des Servers sollte täglich angelegt werden. Für jeden Wochentag gibt es einen Datenträger, der nach dem Backup die Praxis wieder verlässt und an einem sicheren, abschließbaren Ort (z.B. in einem feuerfesten Tresor) lagert.

Idealerweise werden einzelne zusätzliche Sicherungen vorgehalten, die einen Monat oder sogar ein Jahr zurückreichen.

**Tipp**: Vor einem charly-Update empfiehlt es sich eine Datensicherung durchzuführen, um ein Backup zu haben auf das ggf. zurückgegriffen werden kann. Vor einem Datenbank-Update oder einem Serverumzug ist eine Datensicherung zwingend erforderlich.

### <span id="page-4-0"></span>1.2 Interne Datensicherung in charly

Bei der internen Datensicherung speichert charly die gesamte Datenbank in Form von Dateien in das Verzeichnis SolutioData. Der Inhalt der Dateien ist verschlüsselt.

Die interne Datensicherung können Sie entweder manuell oder automatisiert durchführen.

Die vorliegende Anleitung beschreibt die automatisierte Datensicherung auf dem eigenen macOS-Praxisserver -> Kapitel [2.](#page-4-1)

Weitere Informationen zur Datensicherung in charly finden Sie in charly im Hilfetext "Allgemeine Informationen zur Datensicherung und Datenspiegelung".

# <span id="page-4-1"></span>2 Automatisierte Datensicherung auf dem eigenen macOS-Praxisserver

### <span id="page-4-2"></span>2.1 Voraussetzungen

- Sie sind als Administrator auf dem Server angemeldet.
- Der macOS-Server ist gemäß der Datenschutzvorgaben und Apple-Richtlinien korrekt eingerichtet.

### <span id="page-5-0"></span>2.2 DBBackup.flg erstellen

Die automatisierte interne Datensicherung wird mit dem charly-Tool "DBBackup" durchgeführt. Für die Ausführung benötigt das DBBackup-Tool die Datei "DBBackup.flg", in der u.a. der Pfad zu der charly-Ablage auf dem Server angegeben ist.

#### **Vorgehensweise**

- 1. Navigieren Sie zu folgendem Verzeichnis: /Applications/Solutio/Client/Charly/Solutio.app/Contents/MacOS
- 2. Duplizieren Sie die Solutio.flg.
- 3. Benennen Sie das Duplikat in DBBackup.flg um.
- 4. Öffnen Sie die DBBackup.flg mit einem Editor.
- 5. Löschen Sie den kompletten Inhalt und kopieren Sie stattdessen folgende Parameter in die DBBackup.flg:

-POSTGRESQL -SQLIP 127.0.0.1 -PATH /Applications/Solutio/Client/Charly -FOLDER Ablage

- 6. Speichern Sie die DBBackup.flg.
- 7. Kopieren Sie die DBBackup.flg und fügen Sie die Kopie in folgendes Verzeichnis ein: /Applications/Solutio/Client/Charly/Solutio.app/Contents/Utils

### <span id="page-5-1"></span>2.3 plist-Datei für LaunchDaemon erstellen

Der LaunchDaemon-Dienst von macOS erlaubt es Ihnen, Skripte und Programme automatisch zu starten. Ein Daemon ist ein Hintergrundprozess, der als root ausgeführt wird. Er läuft ganz unabhängig davon, ob ein oder mehrere Benutzer angemeldet sind.

Mit Hilfe des Daemons starten Sie auch die automatisierte interne Datensicherung. Damit die automatisierte Datensicherung durchgeführt wird, legen Sie eine .plist-Datei in das Verzeichnis /Library/LaunchDaemons.

**Tipp**: In der folgenden Schrittanleitung wird das Erstellen und Speichern der .plist-Datei am Beispiel einer automatisierten Datensicherung, die jeden Tag um 23:00 Uhr auf dem charly-Server durchgeführt wird, beschrieben.

Passen Sie die Startzeit für die automatisierte Datensicherung an die Bedürfnisse der Praxis an.

#### **Vorgehensweise**

- 1. Öffnen Sie einen Text-Editor (z.B. Sublime).
- 2. Tragen Sie die folgenden Informationen in die Datei ein.

```
<?xml version="1.0" encoding="UTF-8"?>
<!DOCTYPE plist PUBLIC "-//Apple//DTD PLIST 1.0//EN" 
"http://www.apple.com/DTDs/PropertyList-1.0.dtd">
<plist version="1.0">
       <dict>
       <key>UserName</key>
       <string>root</string>
       <key>Label</key>
       <string>charlyInterneSicherung</string>
       <key>Program</key>
       <string>/Applications/Solutio/Client/Charly/Solutio
.app/Contents/Utils/DBBackup</string>
       <key>StartCalendarInterval</key>
                      <dict>
                      <key>Hour</key>
                      <integer>23</integer>
                      <key>Minute</key>
                      <integer>0</integer>
                      </dict>
       </dict>
</plist>
```
**Wichtig**: Die Informationen in der Datei müssen in korrekter XML-Schreibweise formatiert sein. Hierfür können Sie einen XML-Formatter zu Hilfe nehmen.

- 3. Speichern Sie die Datei unter einem sprechenden Namen (in unserem Beispiel "charlyInterneSicherung") mit der Dateiendung ".plist".
- 4. Legen Sie die Datei "charlyInterneSicherung.plist" in das benutzerunabhängige Verzeichnis /Library/LaunchDaemons.
- 5. Starten Sie den Server neu.
	- Jeden Tag um 23:00 führt der Server eine automatisierte Datensicherung durch.

**Wichtig**: Prüfen Sie die Datensicherung, um sicherzustellen, dass alle Daten vorhanden sind.

#### <span id="page-7-0"></span>2.4 Datensicherung prüfen

Über die Dateien der internen Datensicherung wird mittels CRC (Cyclic Redundancy Check) eine sogenannte Prüfsumme gebildet. Die Prüfsumme dient dazu, die Integrität der Dateien zu prüfen und so sicherzustellen, dass der Inhalt der Dateien unverändert geblieben ist.

#### **Vorgehensweise**

- 1. Öffnen Sie charly.
- 2. Navigieren Sie in die Stammdaten > Sonstiges > Dateioperationen > Datensicherung.
- 3. Markieren Sie in der Liste der Datensicherung die Datensicherung, die Sie prüfen möchten.
- 4. Klicken Sie auf den Button Datensicherung prüfen.
	- Es wird erneut eine Prüfsumme gebildet. Sofern die Prüfsumme identisch zu der ursprünglichen Prüfsumme dieser Datensicherung ist, kann davon ausgegangen werden, dass der Inhalt der Dateien unverändert geblieben ist. In diesem Fall erhalten Sie die Meldung, dass die Datensicherungsprüfung erfolgreich durchgeführt wurde.

**Wichtig**: Falls die Datensicherungsprüfung nicht erfolgreich war, deutet dies auf einen Datenverlust bzw. Änderungen in der Datenbank hin. Kontaktieren Sie in diesem Fall bitte unverzüglich die technische Hotline der solutio GmbH & Co. KG.

# Danksagung

Wir bedanken uns herzlich bei Dirk Küpper, Netzwerkadministrator und Systembetreuer zahlreicher macOS-Praxen, mit dessen Unterstützung wir diese Anleitung für unsere macOS-Kunden zur Verfügung stellen.

#### **Kontakt**

Dirk Küpper Friederike-Fliedner-Weg 10 40489 Düsseldorf

Fon 0178 85 31 900 Mail [dirk.kuepper@ish.de](mailto:dirk.kuepper@ish.de) Web [https://www.dirkkuepper.de](https://www.dirkkuepper.de/) Blog zu macOS in der Zahnarztpraxis <https://kermitdafrog.wordpress.com/category/zahnarzt/>